# MI977

### AMD® 2nd Gen. R-series APC / A77E FCH Mini-ITX Motherboard

# USER'S MANUAL

Version 1.0a

### **Acknowledgments**

AMI is a registered trademark of American Megatrends Inc. PS/2 is a trademark of International Business Machines Corporation.

AMD and AMD® 2nd Gen. R-series Mobile Processor are registered trademarks of Advanced Micro Devices, Inc. Microsoft Windows is a registered trademark of Microsoft Corporation.

Fintek is a registered trademark of Fintek Technology Corporation.

All other product names or trademarks are properties of their respective owners.

# **Table of Contents**

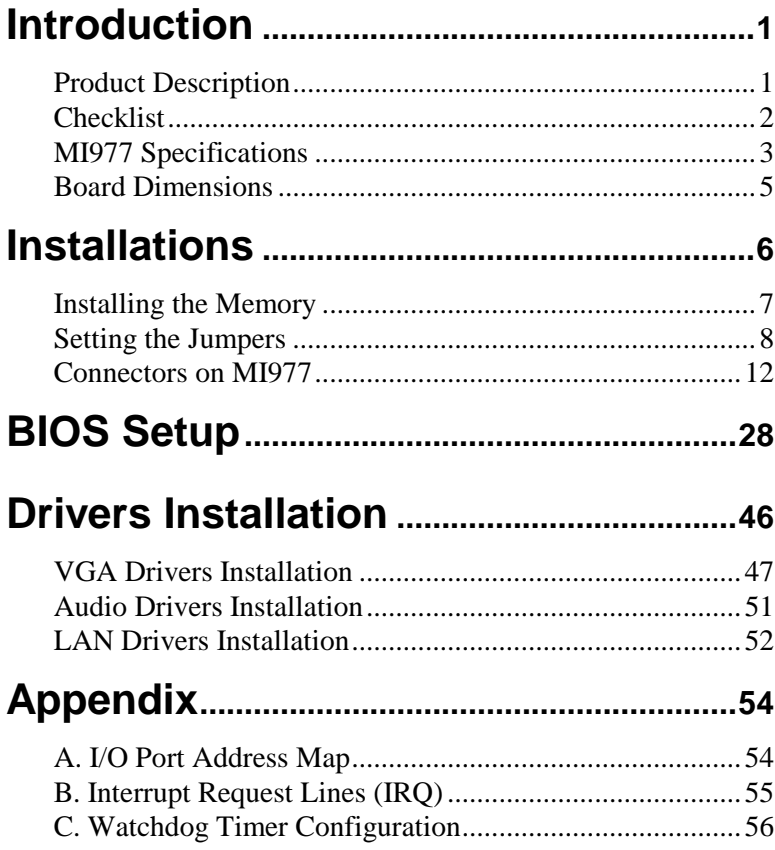

*This page is intentionally left blank.*

# **Introduction**

## **Product Description**

The MI977 Mini ITX motherboard is based on the AMD A77E chipset that supports AMD R-series APU. The AMD 2nd Gen. R-series APU comes with integrated memory controller. MI977 has two DDR3 SO-DIMM sockets to accommodate up to 32GB of DDR3 2133 memory modules. The board comes with the Radeon HD9000 graphics engine that is built in the AMD 2nd Gen. R-series APU. Display interface supported include one DVI-I, one DisplayPort and 24-bit dual-channel LVDS.

The AMD Embedded R-Series platform delivers high-performance processing coupled with a premium high definition visual experience in a solution that is still power efficient. Enabling unprecedented integrated graphics and multi-display capabilities in embedded applications that can be compact and low power. The AMD 2nd Gen. R-Series APU is designed to efficiently handle your advanced multimedia and computational workloads. With discrete-class AMD Radeon™ graphics performance integrated into the AMD 2nd Gen. R-Series APU, applications that previously required a discrete graphics card can be developed in smaller form factors with lower power and cost.

MI977 has three PCI-E Ethernet controllers, four USB 3.0, 14x USB 2.0, six serial ports,  $PCI-e(x16)$  slot and two full-size MiniPCIe sockets.

#### MI977F FEATURES:

- Supports AMD R-Series socket, up to 3.1GHz processors
- 2x DDR3 DIMM, Max. 32GB
- iSMART auto-scheduler and power resume
- 3x PCI-E Gigabit LAN
- Supports triple displays, watchdog timer, digital I/O
- 5x SATA III, 4x USB 3.0, 14x USB 2.0, 6x COM,
- 1x PCIE(x16), 2x Mini PCI-E (one support mSATA)

### **Checklist**

Your MI977 package should include the items listed below.

- The MI977 Mini-ITX motherboard
- This User's Manual
- 1 CD containing chipset drivers and flash memory utility
- Serial ATA cable

# **MI977 Specifications**

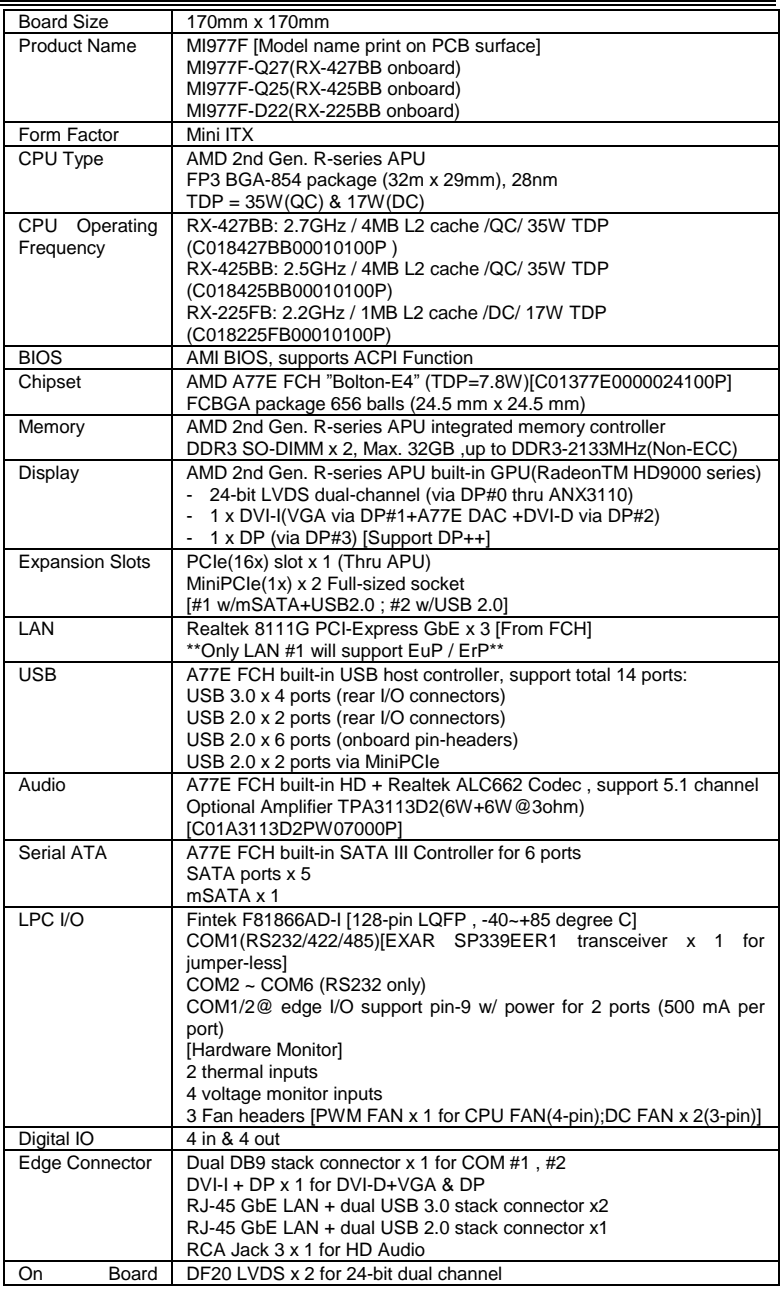

MI977 User's Manual 3

#### **INTRODUCTION**

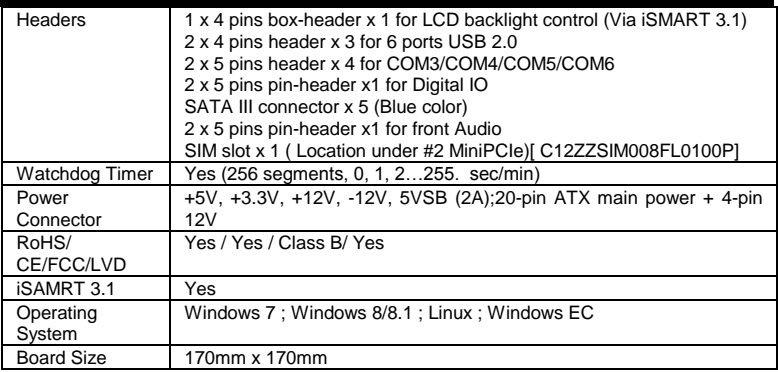

### **Board Dimensions**

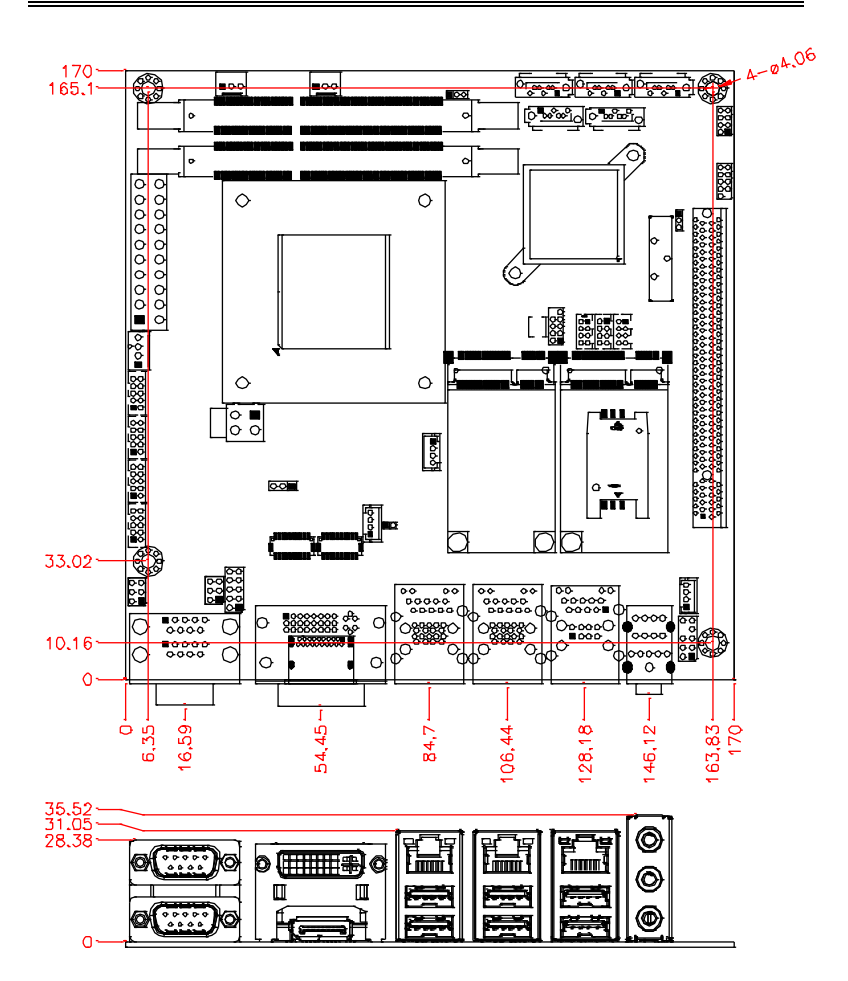

# **Installations**

This section provides information on how to use the jumpers and connectors on the MI977 in order to set up a workable system. The topics covered are:

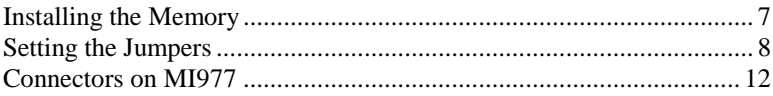

# <span id="page-10-0"></span>**Installing the Memory**

The MI977 board supports two DDR3 memory socket for a maximum total memory of 32GB in DDR3 SO-DIMM memory type.

#### **Installing and Removing Memory Modules**

To install the DDR3 modules, locate the memory slot on the board and perform the following steps:

- 1. Hold the DDR3 module so that the key of the DDR3 module aligned with that on the memory slot.
- 2. Gently push the DDR3 module in an upright position until the clips of the slot close to hold the DDR3 module in place when the DDR3 module touches the bottom of the slot.
- 3. To remove the DDR3 module, press the clips with both hands.

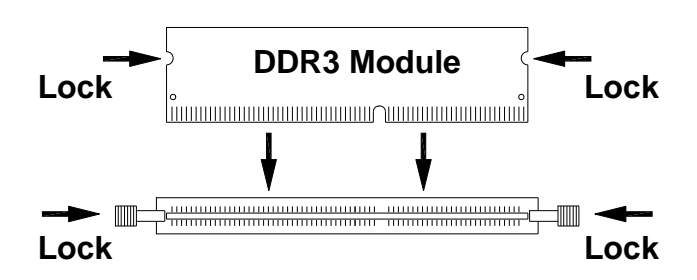

### <span id="page-11-0"></span>**Setting the Jumpers**

Jumpers are used on MI977 to select various settings and features according to your needs and applications. Contact your supplier if you have doubts about the best configuration for your needs. The following lists the connectors on MI977 and their respective functions.

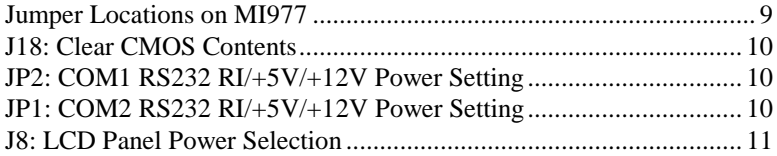

<span id="page-12-0"></span>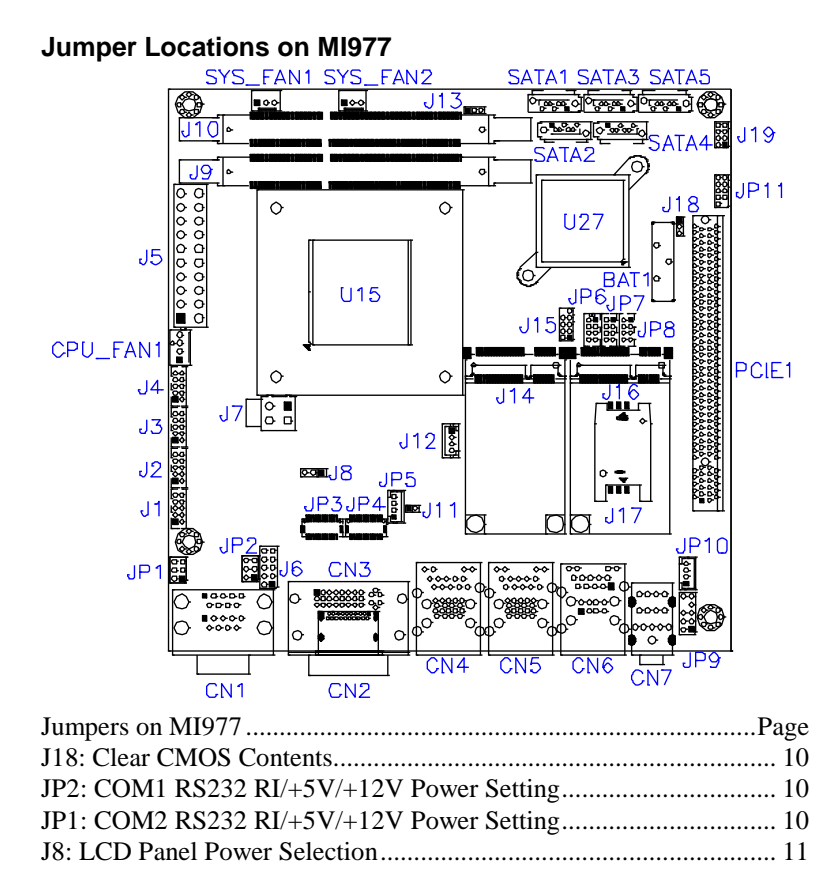

#### <span id="page-13-0"></span>**J18: Clear CMOS Contents**

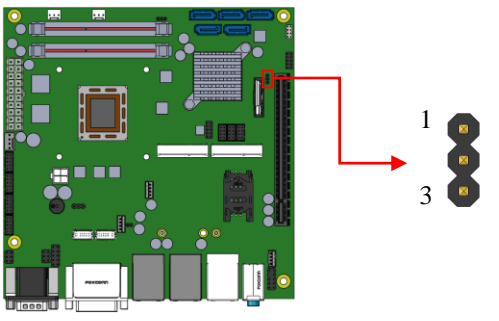

| <b>J18</b> | <b>Setting</b>            | <b>Function</b> |  |
|------------|---------------------------|-----------------|--|
| г          | $Pin$ 1-2<br>Short/Closed | Normal          |  |
| П<br>г     | $Pin 2-3$<br>Short/Closed | Clear CMOS      |  |

<span id="page-13-1"></span>**JP2: COM1 RS232 RI/+5V/+12V Power Setting**

5

1

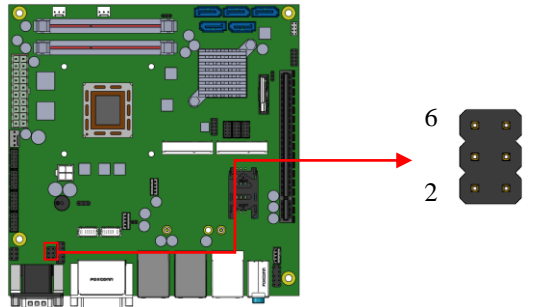

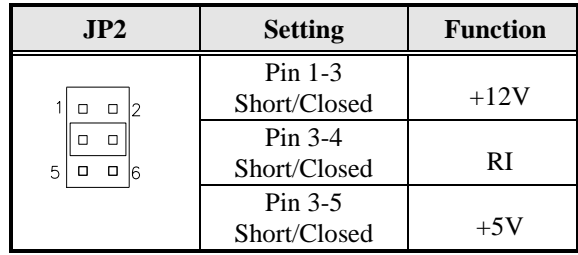

<span id="page-13-2"></span>**JP1: COM2 RS232 RI/+5V/+12V Power Setting**

#### INSTALLATIONS

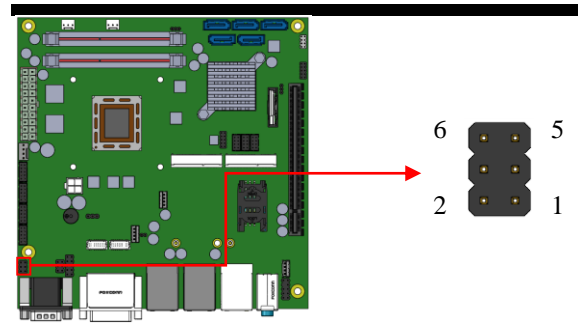

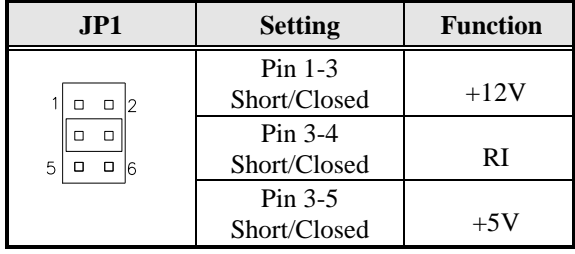

#### <span id="page-14-0"></span>**J8: LCD Panel Power Selection**

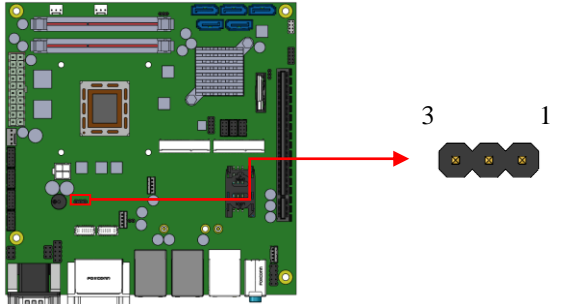

| .18    | <b>LCD Panel Power</b> |
|--------|------------------------|
| п<br>г | 3.3V                   |
| о<br>п | 5V                     |

**J13 DDR3 Power Selection**

#### **INSTALLATIONS**

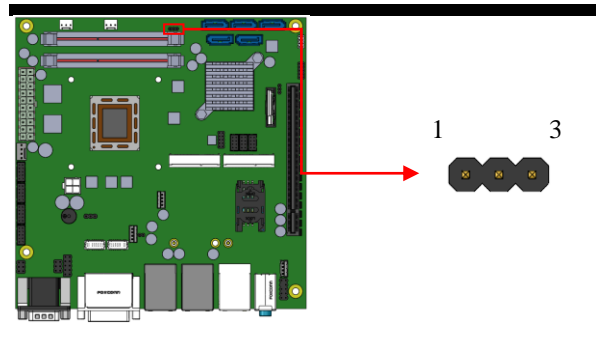

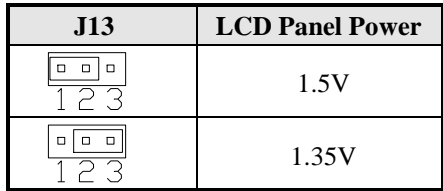

# <span id="page-15-0"></span>**Connectors on MI977**

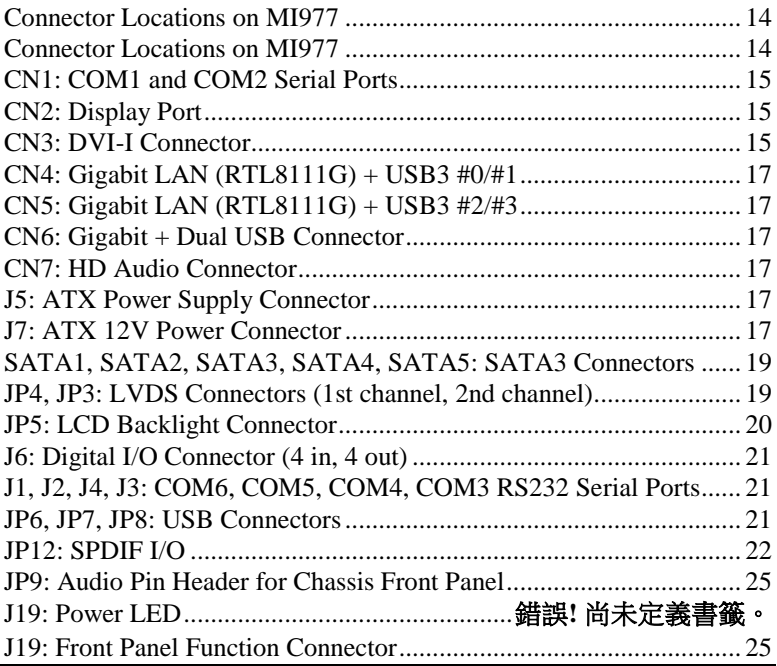

12 MI977 User's Manual

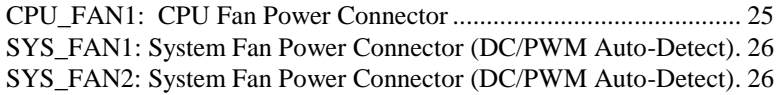

#### <span id="page-17-0"></span>**Connector Locations on MI977**

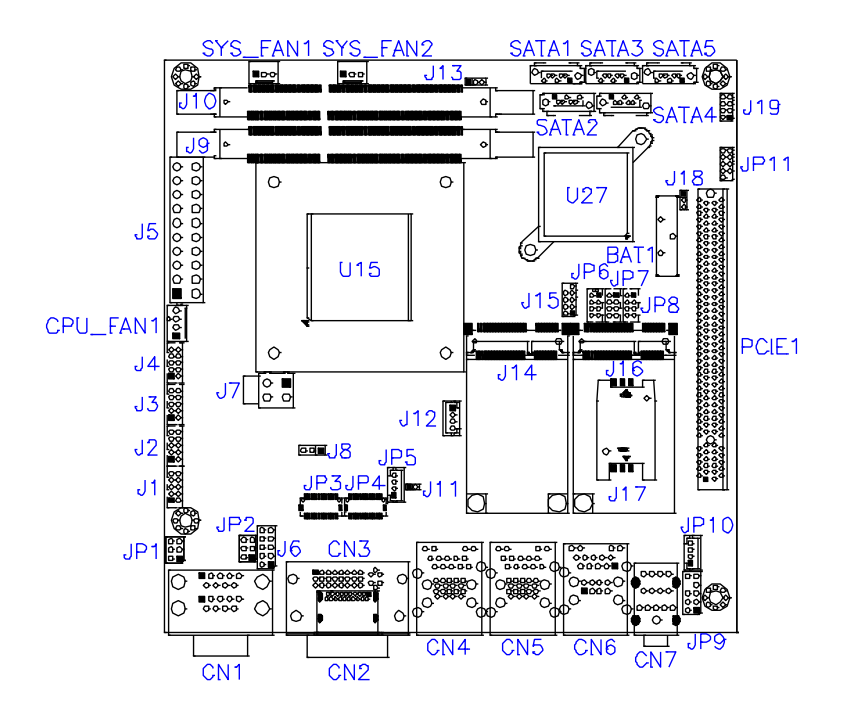

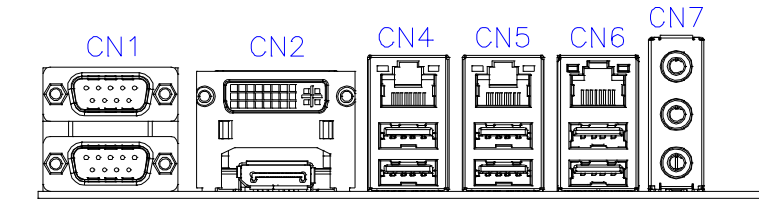

#### <span id="page-18-0"></span>**CN1: COM1 and COM2 Serial Ports**

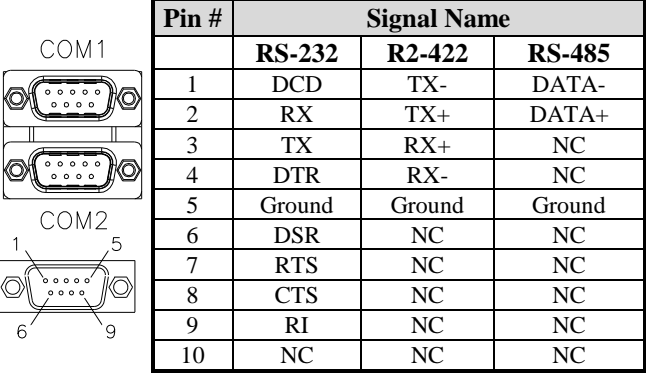

#### <span id="page-18-1"></span>**CN3: DVI-I Connector**

ਹੋ

 $+7$ c3 c4

g

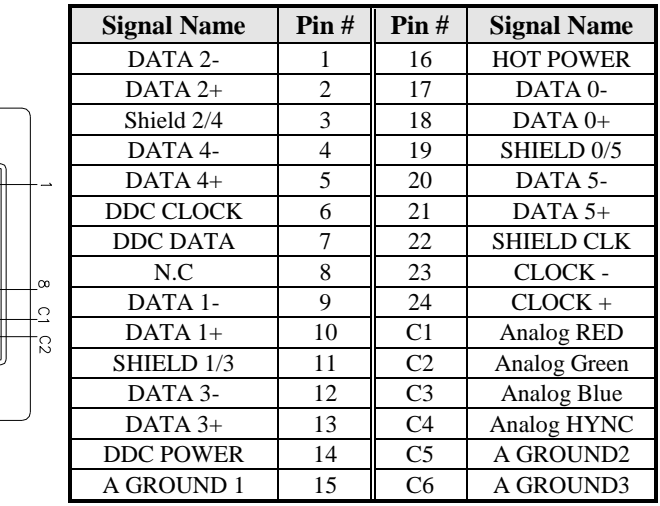

#### **CN2: Display Port**

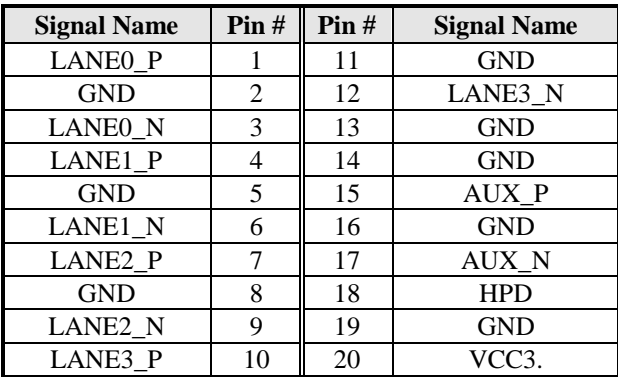

<span id="page-20-0"></span>**CN4: Gigabit LAN (RTL8111G) + USB3 #0/#1**

<span id="page-20-1"></span>**CN5: Gigabit LAN (RTL8111G) + USB3 #2/#3**

**CN6: Gigabit + Dual USB Connector**

<span id="page-20-2"></span>**CN7: HD Audio Connector**

<span id="page-20-3"></span>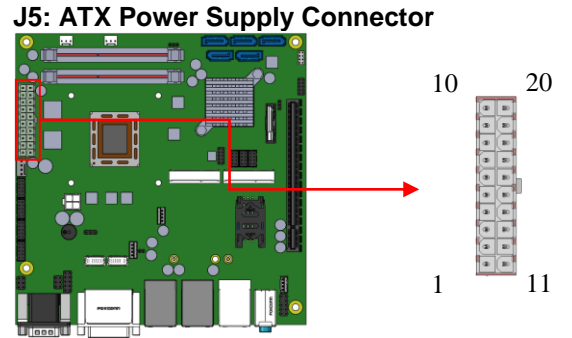

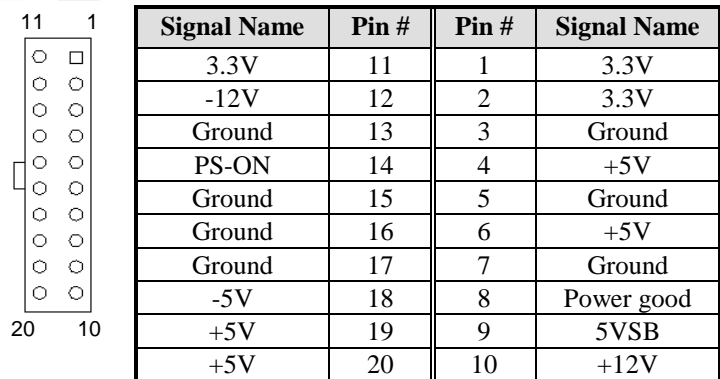

<span id="page-20-4"></span>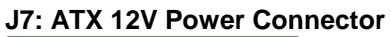

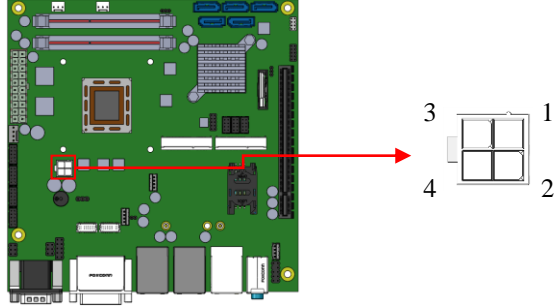

MI977 User's Manual 17

#### **INSTALLATIONS**

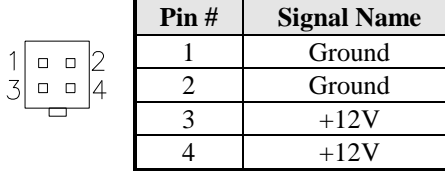

This connector supplies the CPU operating voltage.

<span id="page-22-0"></span>**SATA1, SATA2, SATA3, SATA4, SATA5: SATA3 Connectors**

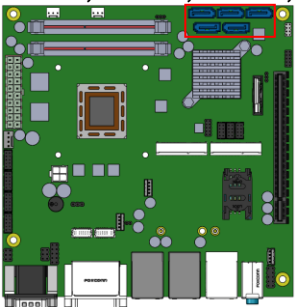

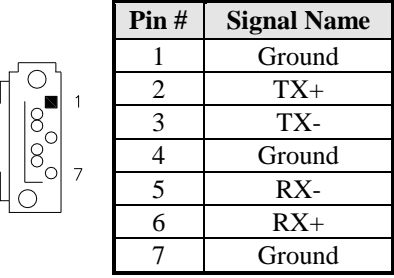

<span id="page-22-1"></span>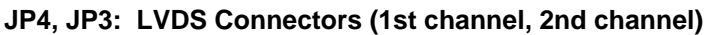

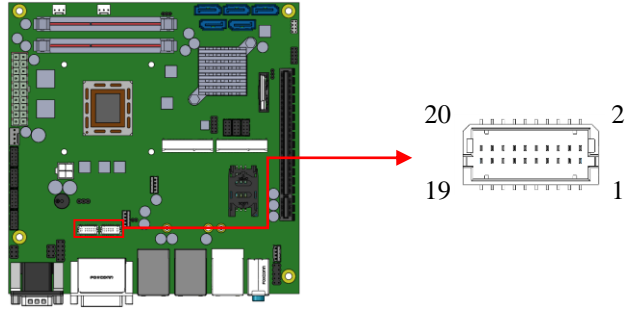

The LVDS connectors on board consist of the first channel (LVDS1) and second channel (LVDS2).

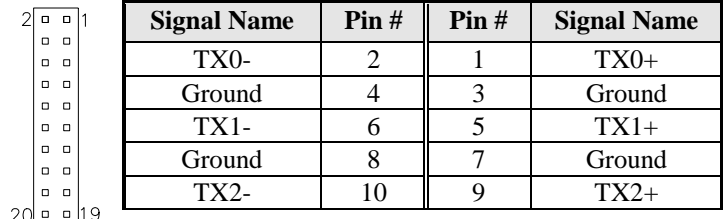

#### **INSTALLATIONS**

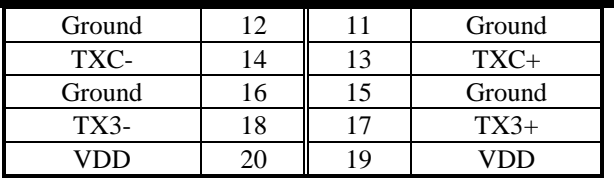

#### <span id="page-23-0"></span>**JP5: LCD Backlight Connector**

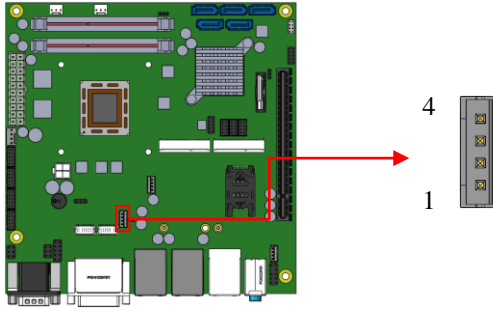

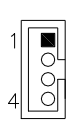

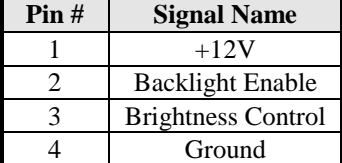

<span id="page-24-0"></span>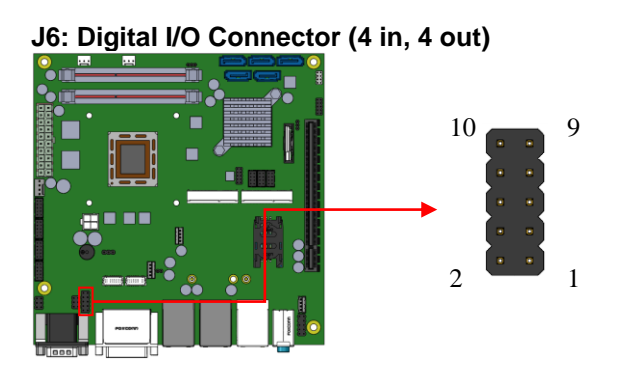

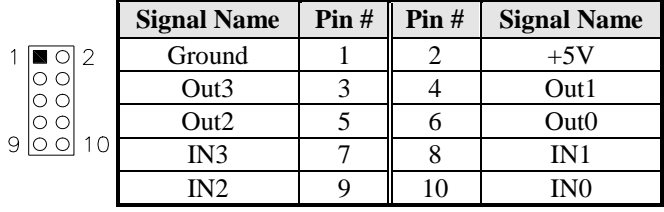

<span id="page-24-1"></span>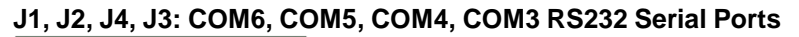

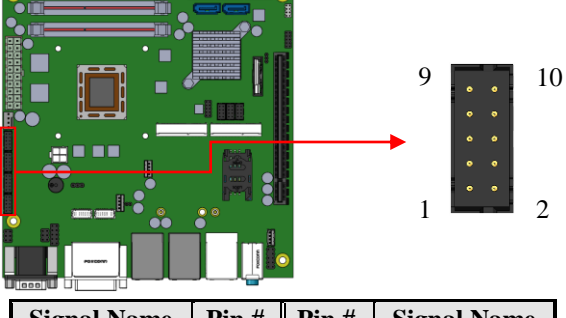

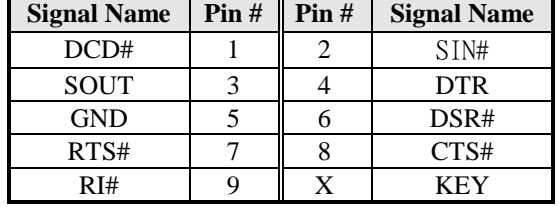

<span id="page-24-2"></span>**JP6, JP7, JP8: USB Connectors**

#### **INSTALLATIONS**

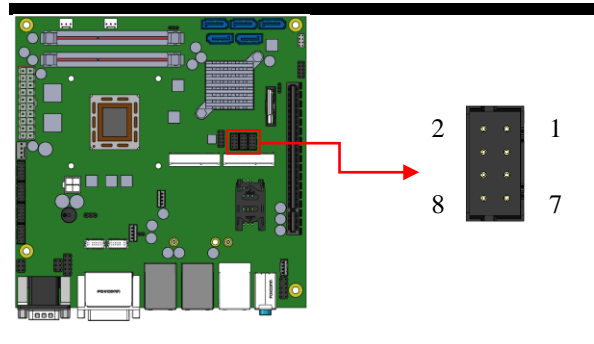

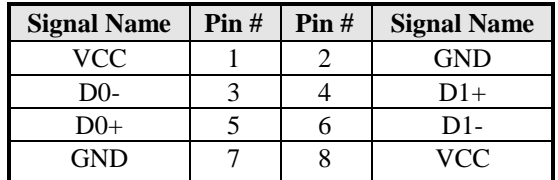

#### <span id="page-25-0"></span>**JP10: SPEAKER**

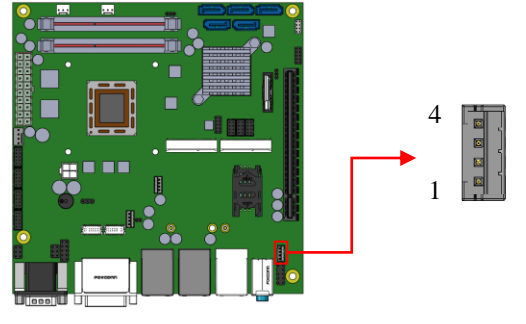

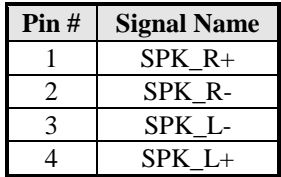

### **JP15: LPC debug Connector (Factory use only)**

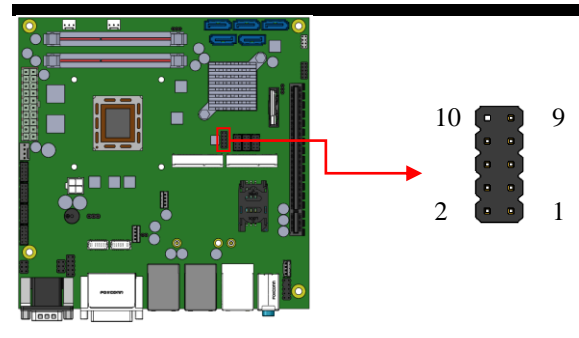

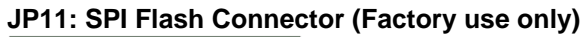

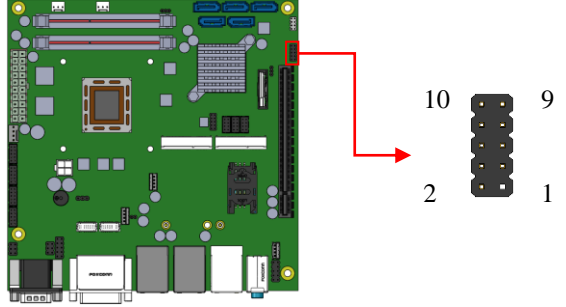

**J14: Mini PCIE/mSATA Connector**

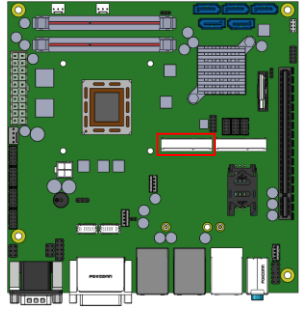

#### **J16: Mini PCIE/SIM Connector**

#### **INSTALLATIONS**

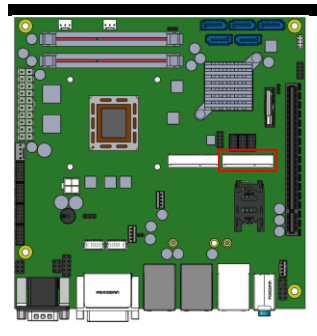

Ground DET Ground KEY<sub></sub> Ground

9

10

2

1

<span id="page-28-0"></span>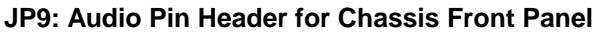

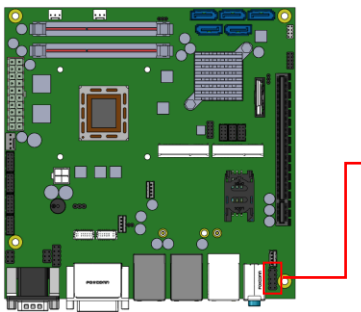

 $\mathbbm{1}$ 

 $\overline{9}$ 

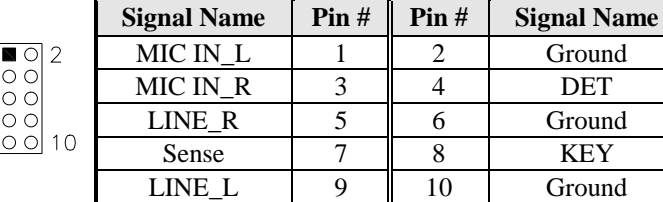

#### <span id="page-28-1"></span>**J19: Front Panel Function Connector**

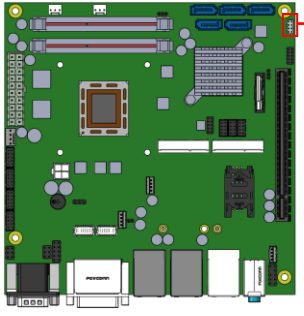

$$
\begin{array}{c}\n8 \\
\longrightarrow \\
\begin{array}{c}\n\end{array}\n\end{array}
$$

| <b>Signal Name</b> | Pin# | Pin# | <b>Signal Name</b> |
|--------------------|------|------|--------------------|
| Power BTN          |      |      | Power BTN          |
| $HDD LED+$         |      |      | HDD LED-           |
| <b>Reset BTN</b>   |      |      | <b>Reset BTN</b>   |
| Power LED+         |      |      | Power LED-         |

<span id="page-28-2"></span>**CPU\_FAN1: CPU Fan Power Connector**

#### INSTALLATIONS

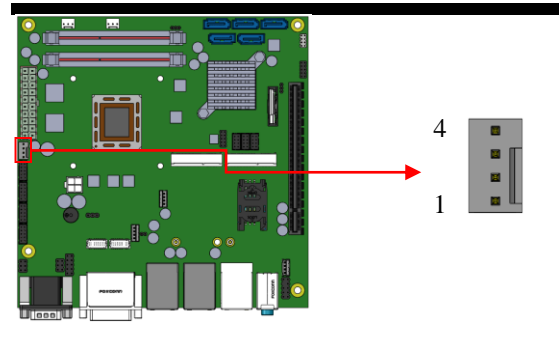

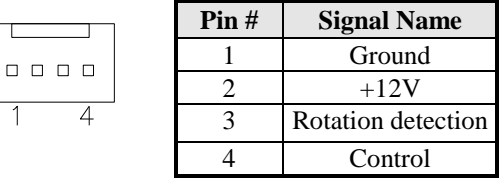

<span id="page-29-0"></span>**SYS\_FAN1: System Fan Power Connector**

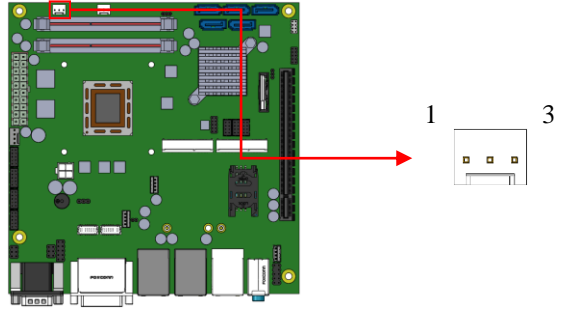

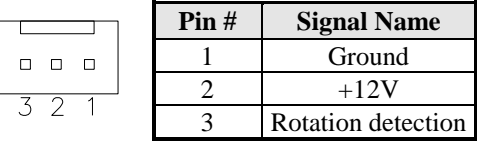

<span id="page-29-1"></span>**SYS\_FAN2: System Fan Power Connector**

#### **INSTALLATIONS**

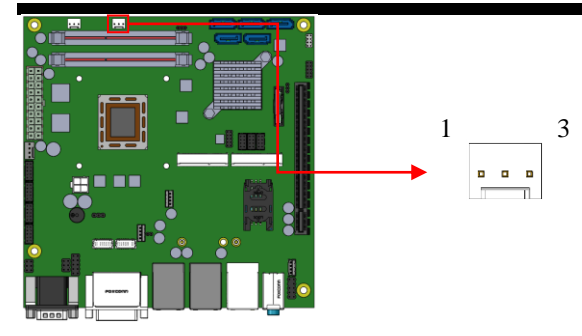

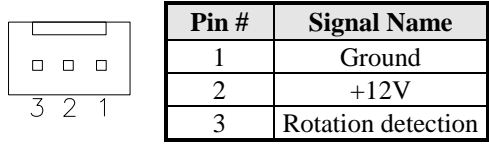

# **BIOS Setup**

This chapter describes the different settings available in the AMI BIOS that comes with the board. The topics covered in this chapter are as follows:

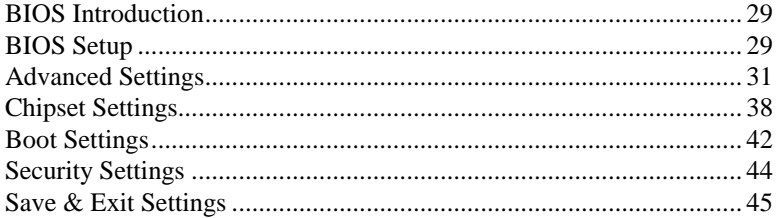

#### <span id="page-32-0"></span>**BIOS Introduction**

The BIOS (Basic Input/Output System) installed in your computer system's ROM supports Intel processors. The BIOS provides critical low-level support for a standard device such as disk drives, serial ports and parallel ports. It also password protection as well as special support for detailed fine-tuning of the chipset controlling the entire system.

#### <span id="page-32-1"></span>**BIOS Setup**

The BIOS provides a Setup utility program for specifying the system configurations and settings. The BIOS ROM of the system stores the Setup utility. When you turn on the computer, the BIOS is immediately activated. Pressing the <Del> key immediately allows you to enter the Setup utility. If you are a little bit late pressing the <Del> key, POST (Power On Self Test) will continue with its test routines, thus preventing you from invoking the Setup. If you still wish to enter Setup, restart the system by pressing the "Reset" button or simultaneously pressing the <Ctrl>, <Alt> and <Delete> keys. You can also restart by turning the system Off and back On again. The following message will appear on the screen:

Press <DEL> or <ESC> to Enter Setup

In general, you press the arrow keys to highlight items, <Enter> to select, the <PgUp> and <PgDn> keys to change entries, <F1> for help and <Esc> to quit.

When you enter the Setup utility, the Main Menu screen will appear on the screen. The Main Menu allows you to select from various setup functions and exit choices.

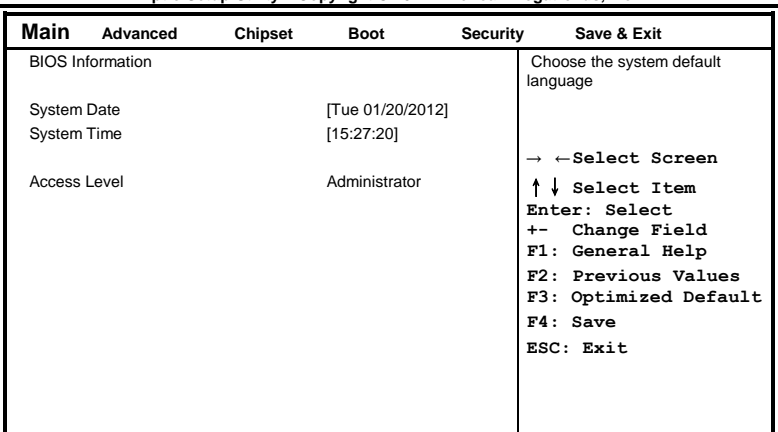

**Main Settings Aptio Setup Utility – Copyright © 2012 American Megatrends, Inc.**

#### **System Date**

Set the Date. Use Tab to switch between Data elements.

#### **System Time**

Set the Time. Use Tab to switch between Data elements.

### <span id="page-34-0"></span>**Advanced Settings**

This section allows you to configure and improve your system and allows you to set up some system features according to your preference.

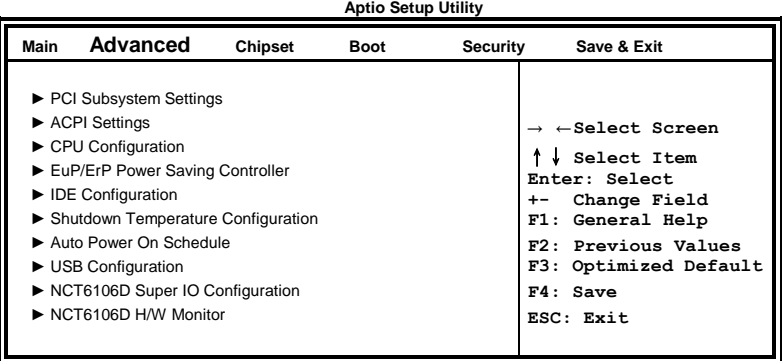

#### **PCI Subsystem Settings**

**Aptio Setup Utility**

| Main | <b>Advanced</b>            | Chipset | <b>Boot</b>       | <b>Security</b> | Save & Exit                  |
|------|----------------------------|---------|-------------------|-----------------|------------------------------|
|      | PCI Bus Driver Version     |         | $V$ 2.0502        |                 |                              |
|      |                            |         |                   |                 | $\leftarrow$ Select Screen   |
|      | <b>PCI Common Settings</b> |         |                   |                 | Select Item<br>Enter: Select |
|      | PCI Latency Timer          |         | 32 PCI Bus Clocks |                 | Change Field<br>$+ -$        |
|      | <b>VGA Palette Snoop</b>   |         | Disabled          |                 | F1: General Help             |
|      | PERR# Generation           |         | Disabled          |                 | F2: Previous Values          |
|      | <b>SERR# Generation</b>    |         | Disabled          |                 | F3: Optimized Default        |
|      |                            |         |                   |                 | $F4:$ Save                   |
|      |                            |         |                   |                 | ESC: Exit                    |

#### **PCI Latency Timer**

Value to be programmed into PCI Latency Timer Register.

#### **VGA Palette Snoop**

Enables or disables VGA Palette Registers Snooping.

#### **PERR# Generation**

Enables or disables PCI device to generate PERR#.

#### **SERR# Generation**

Enables or disables PCI device to generate SERR#.

#### **ACPI Settings**

**Aptio Setup Utility**

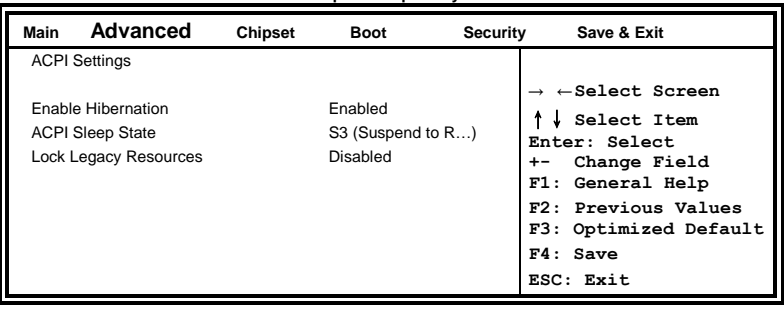

#### **Enable Hibernation**

Enables or Disables System ability to Hibernate (OS/S4 Sleep State). This option may be not effective with some OS.

#### **ACPI Sleep State**

Select ACPI sleep state the system will enter, when the SUSPEND button is pressed.

#### **Lock Legacy Resources**

Enabled or Disabled Lock of Legacy Resources.

#### **CPU Configuration**

This section shows the CPU configuration parameters.

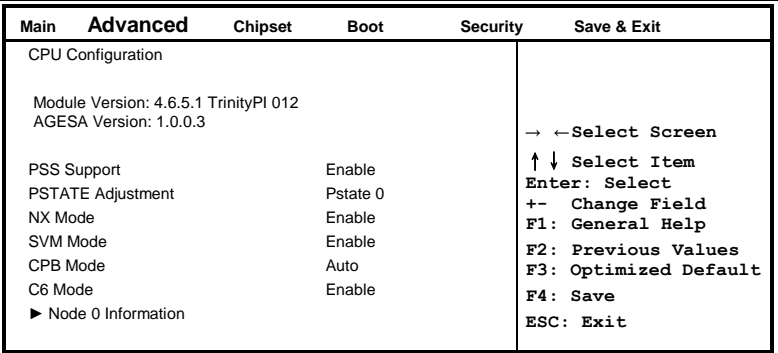

#### **PSS Support**

Enable/disable the generation of ACPI \_PPC, \_PPC, \_PSS, and \_PCT objects.

#### **PSTATE Adjustment**

Provide to adjust startup P-state level.

#### **PPC Adjustment**

Provide to adjust \_PPC object.

#### **NX Mode**

Enable/disable No-execute page protection function.

#### **SVM Mode**

Enable/disable CPU Virtualization.

**CPB Mode** Enable/disable CPB.

**C6 Mode** Auto/disable CPB.

#### **Node 0 Information**

View memory information related to Node 0.

#### **EuP/ErP Power Saving Controller**

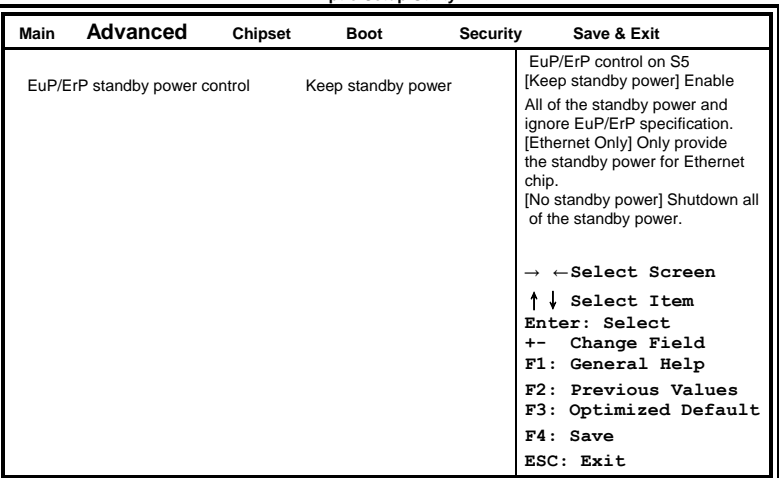

**Aptio Setup Utility**

EuP/ErP control on S5 options:

[Keep standby power] Enable All of the standby power and ignore EuP/ErP specification.

[Ethernet Only] Only provide the standby power for Ethernet chip. [No standby power] Shut down all of the standby power.

#### **IDE Configuration**

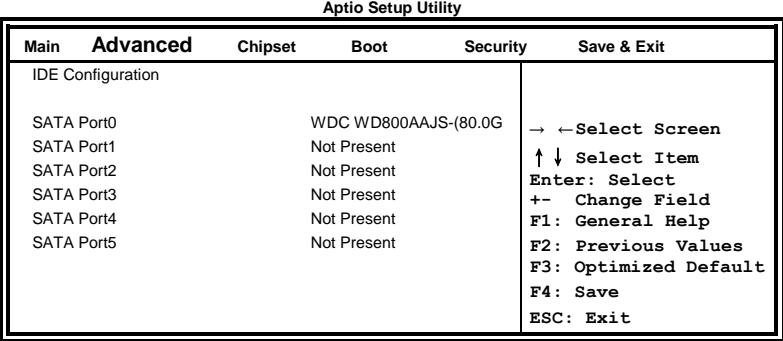

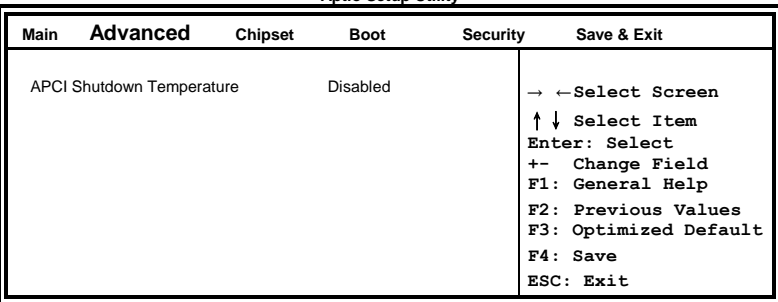

# **Shutdown Temperature Configuration**<br>Aptio Setup Utility

#### **ACPI Shutdown Temperature**

The default setting is Disabled.

#### **Auto Power On Schedule**

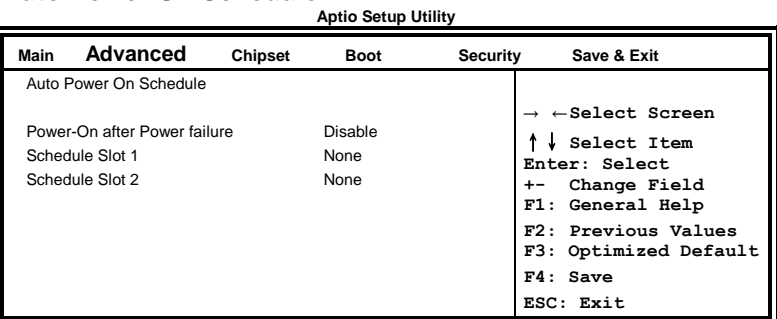

#### **Power-On after Power failure**

Enable or Disable.

#### **Schedule Slot 1 / 2**

Setup the hour/minute for system power on.

#### **USB Configuration**

**Aptio Setup Utility**

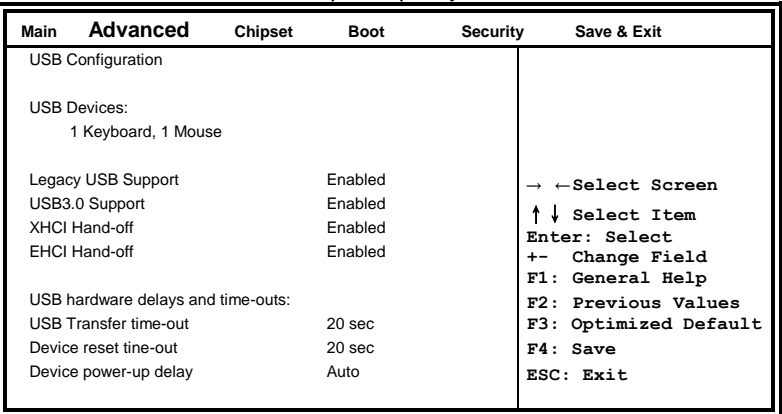

#### **Legacy USB Support**

Enables Legacy USB support.

AUTO option disables legacy support if no USB devices are connected. DISABLE option keeps USB devices available only for EFI applications.

#### **USB3.0 Support**

Enable/Disable USB3.0 (XHCI) Controller support.

#### **XHCI Hand-off**

This is a workaround for OSes without XHCI hand-off support. The XHCI ownership change should be claimed by XHCI driver.

#### **EHCI Hand-off**

Enabled/Disabled. This is a workaround for OSes without EHCI hand-off support. The EHCI ownership change should be claimed by EHCI driver.

#### **USB Transfer time-out**

The time-out value for Control, Bulk, and Interrupt transfers.

#### **Device reset time-out**

USB mass Storage device start Unit command time-out.

#### **Device power-up delay**

Maximum time the device will take before it properly reports itself to the Host Controller. 'Auto' uses default value: for a Root port it is 100ms, for a Hub port the delay is taken from Hub descriptor.

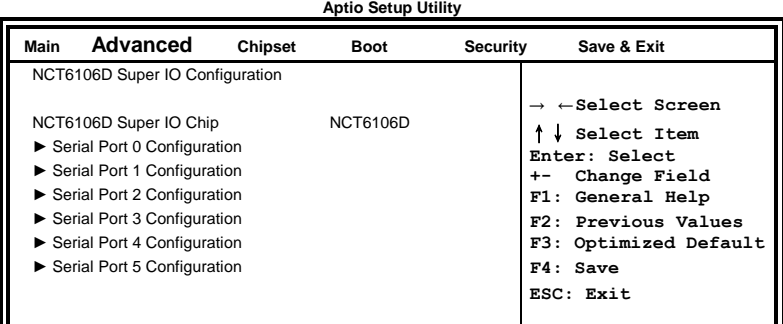

**NCT6106D Super IO Configuration**

#### **Serial Port Configuration**

Set Parameters of Serial Ports. User can Enable/Disable the serial port and Select an optimal settings for the Super IO Device.

**Aptio Setup Utility**

#### **NCT6106D H/W Monitor**

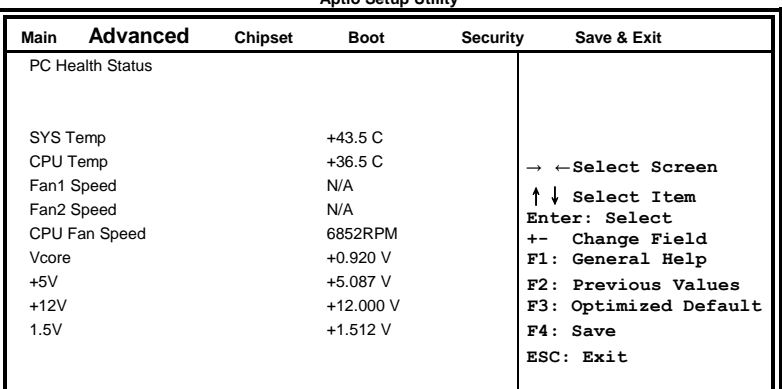

#### **Temperatures/Voltages**

These fields are the parameters of the hardware monitoring function feature of the motherboard. The values are read-only values as monitored by the system and show the PC health status.

#### <span id="page-41-0"></span>**Chipset Settings**

This section allows you to configure and improve your system and allows you to set up some system features according to your preference.

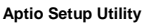

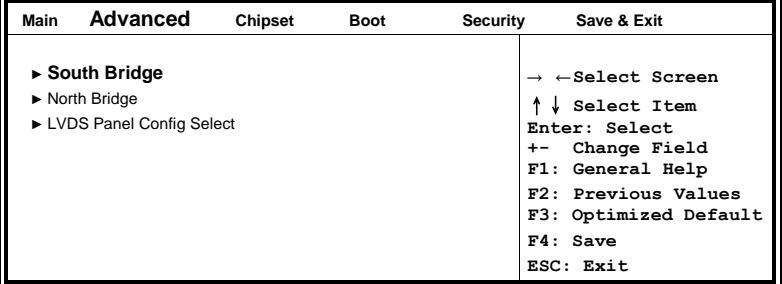

**Aptio Setup Utility**

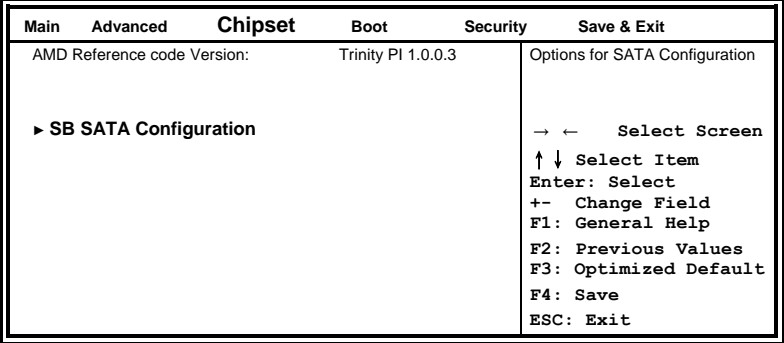

#### **Aptio Setup Utility**

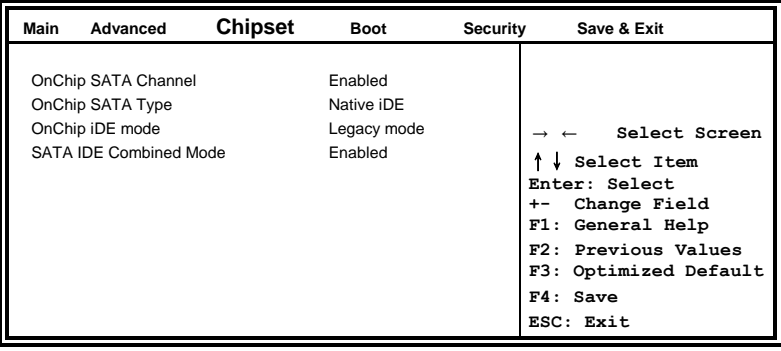

#### **OnChip SATA Channel**

Enabled or Disabled.

#### **OnChip SATA Type**

Native IDE /n RAID /n AHCI /n AHCI /n Legacy IDE /n IDE->AHCI /n HyperFlash

#### **OnChip IDE mode**

Legacy mode or Native mode

#### **SATA IDE Combined Mode**

Enabled or Disabled.

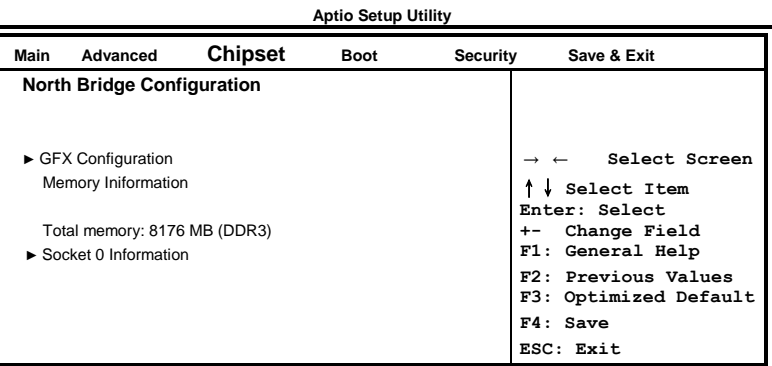

**Aptio Setup Utility**

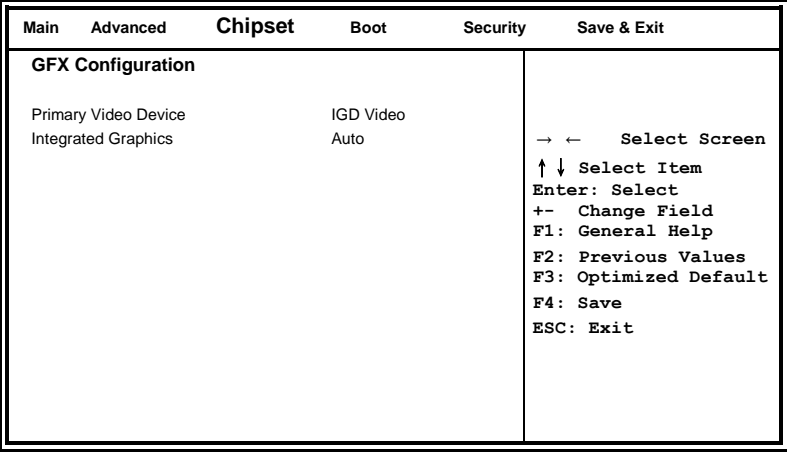

#### **Primary Video Device**

Select Primary Video Device

#### **Integrated Graphics**

Options are Auto Disabled and Force

#### **Aptio Setup Utility**

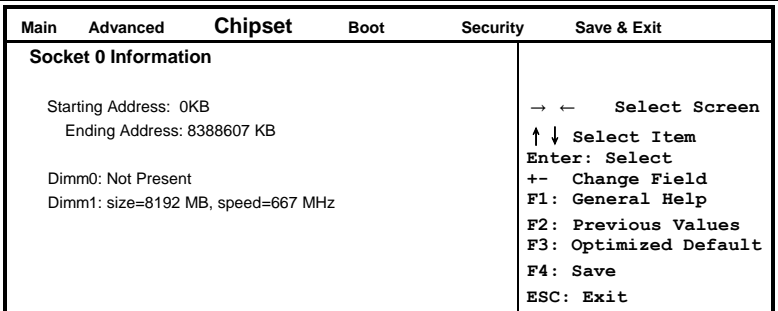

#### **Aptio Setup Utility**

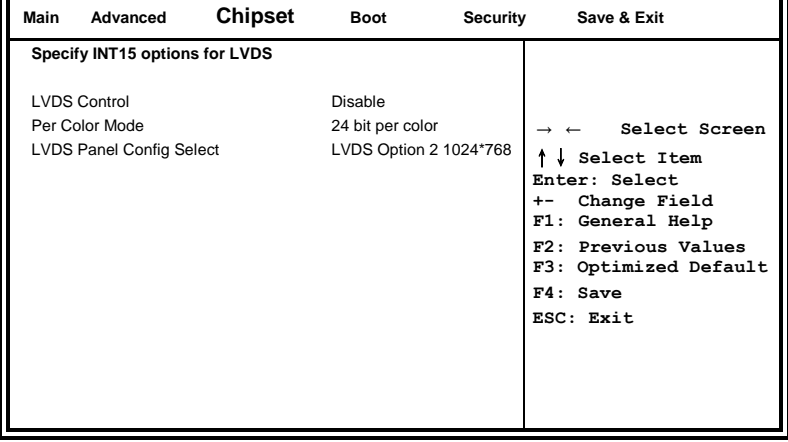

#### **LVDS Control**

NB PCIE Connect Type (Display device)

#### **Per Color Mode**

Number of bit per color mode

#### **LVDS Panel Config Select**

Default is set to LVDS Option 2 1024\*768

#### <span id="page-45-0"></span>**Boot Settings**

This section allows you to configure the boot settings.

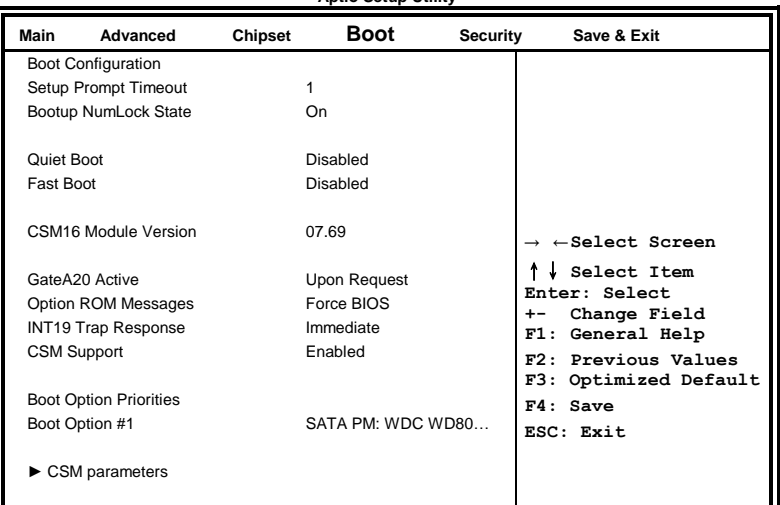

**Aptio Setup Utility**

#### **Setup Prompt Timeout**

Number of seconds to wait for setup activation key. 65535(0xFFFF) means indefinite waiting.

#### **Bootup NumLock State**

Select the keyboard NumLock state.

#### **Quiet Boot**

Enables/Disables Quiet Boot option.

#### **Fast Boot**

Enables/Disables boot with initialization of a minimal set of devices required to launch active boot option. Has no effect for BBS boot options.

#### **GateA20 Active**

UPON REQUEST – GA20 can be disabled using BIOS services. ALWAYS – do not allow disabling GA20; this option is useful when any RT code is executed above 1MB.

#### **Option ROM Messages**

Set display mode for Option ROM. Options are Force BIOS and Keep Current.

#### **INT19 Trap Response**

Enable: Allows Option ROMs to trap Int 19.

#### **Boot Option Priorities**

Sets the system boot order.

#### **CSM parameters**

OpROM execution, boot options, filter, etc.

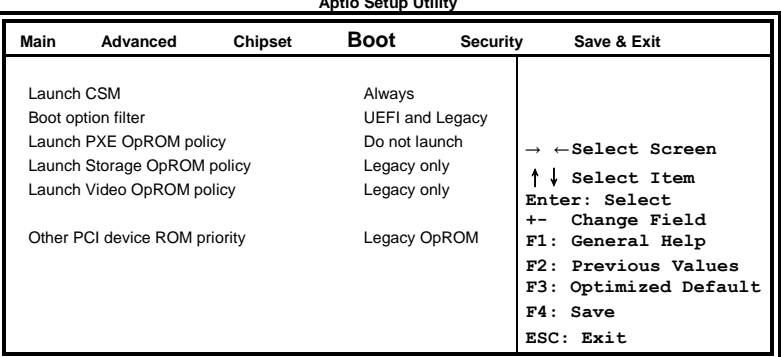

**Aptio Setup Utility**

#### **Launch CSM**

This option controls if CSM will be launched.

#### **Boot option filter**

This option controls what devices system can boot to.

#### **Launch PXE OpROM policy**

Controls the execution of UEFI and Legacy PXE OpROM.

#### **Launch Storatge OpROM policy**

Controls the execution of UEFI and Legacy Storage OpROM.

#### **Launch Video OpROM policy**

Controls the execution of UEFI and Legacy Video OpROM.

#### **Other PCI device ROM priority**

For PCI devices other than Network, Mass storage or Video defines which OpROM to launch.

#### <span id="page-47-0"></span>**Security Settings**

This section allows you to configure and improve your system and allows you to set up some system features according to your preference.

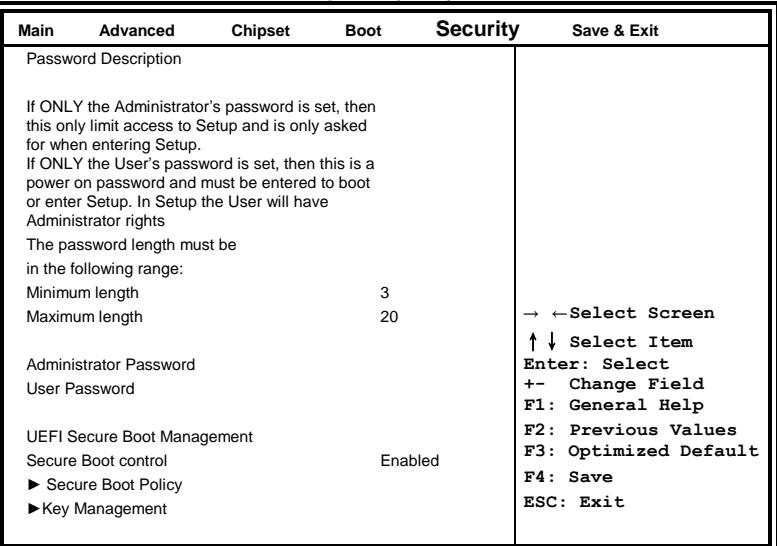

**Aptio Setup Utility**

#### **Administrator Password**

Set Setup Administrator Password.

#### **User Password**

Set User Password.

#### **Secure Boot control**

Secure Boot flow control. Secure Boot is possible only if System runs in User Mode.

#### **Secure Boot Policy**

Select Secure Boot mode extended options: Internal FV, Option ROM, Removable Media, Fixed Media.

#### **Administrator Password**

Set Setup Administrator Password.

#### <span id="page-48-0"></span>**Save & Exit Settings**

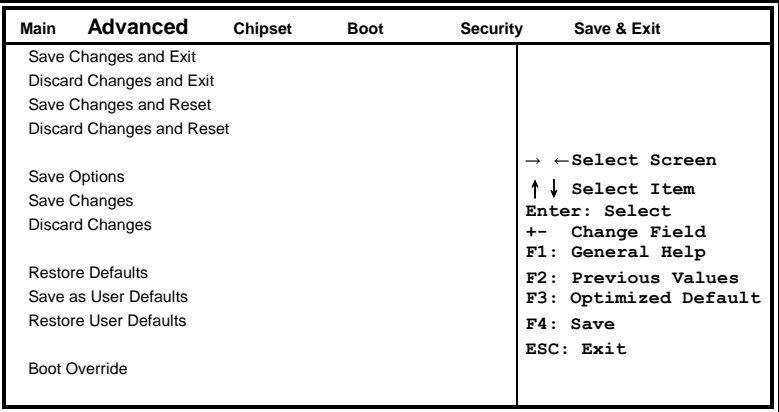

#### **Save Changes and Exit**

Exit system setup after saving the changes.

#### **Discard Changes and Exit**

Exit system setup without saving any changes.

#### **Save Changes and Reset**

Reset the system after saving the changes.

#### **Discard Changes and Reset**

Reset system setup without saving any changes.

#### **Save Changes**

Save Changes done so far to any of the setup options.

#### **Discard Changes**

Discard Changes done so far to any of the setup options.

#### **Restore Defaults**

Restore/Load Defaults values for all the setup options.

#### **Save as User Defaults**

Save the changes done so far as User Defaults.

#### **Restore User Defaults**

Restore the User Defaults to all the setup options.

# **Drivers Installation**

This section describes the installation procedures for software and drivers under the Windows XP and Windows Vista. The software and drivers are included with the board. If you find the items missing, please contact the vendor where you made the purchase. The contents of this section include the following:

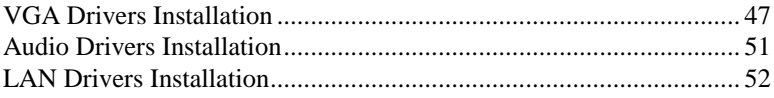

#### **IMPORTANT NOTE:**

After installing your Windows operating system, you must install first the Intel Chipset Software Installation Utility before proceeding with the drivers installation.

### <span id="page-50-0"></span>**VGA Drivers Installation**

1. Insert the drivers DVD that comes with the board. Click *AMD*, then *AMD A70M Chipset Drivers*.

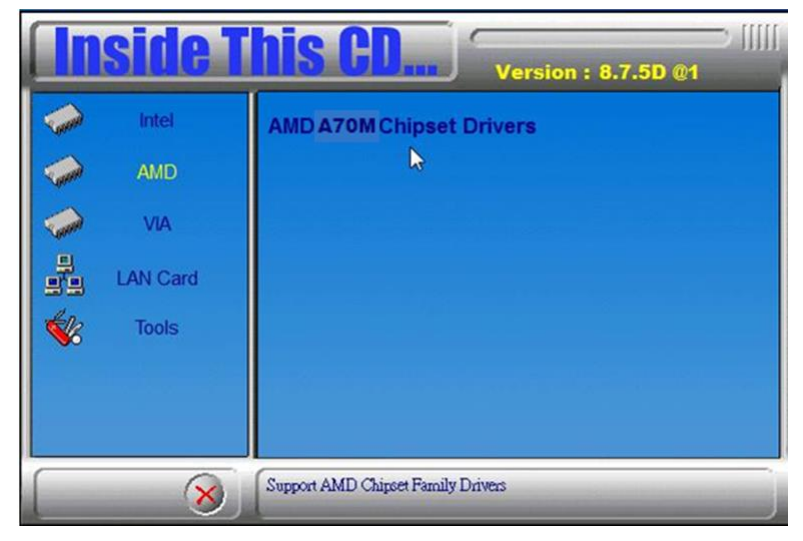

2. Click *AMD A70M Series Graphics Drivers*.

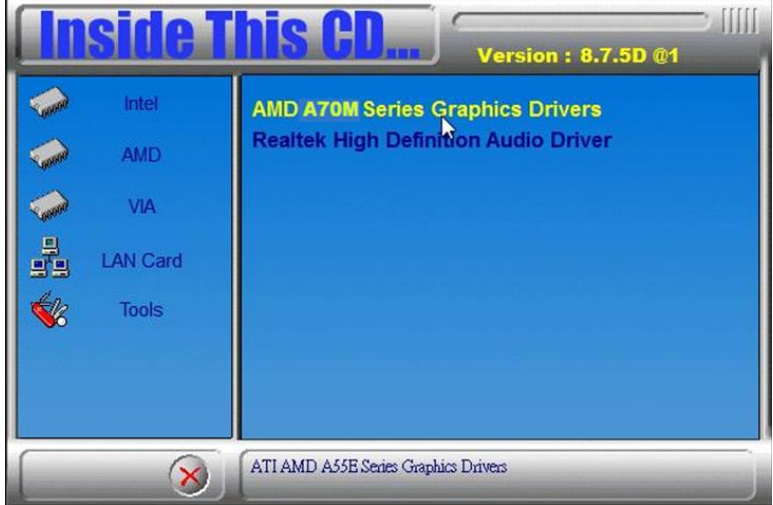

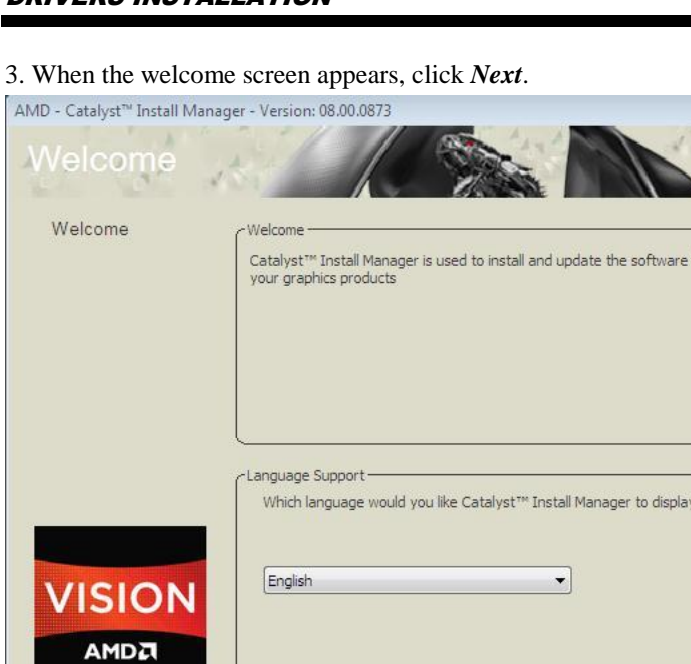

 $\overline{\mathbb{Z}}$ 

for

 $\sqrt{2}$ 

http://www.amd.com

Cancel

 $\stackrel{\text{Next}}{\longrightarrow}$ 

4. Select the language you would like to be displayed and click *Next*.

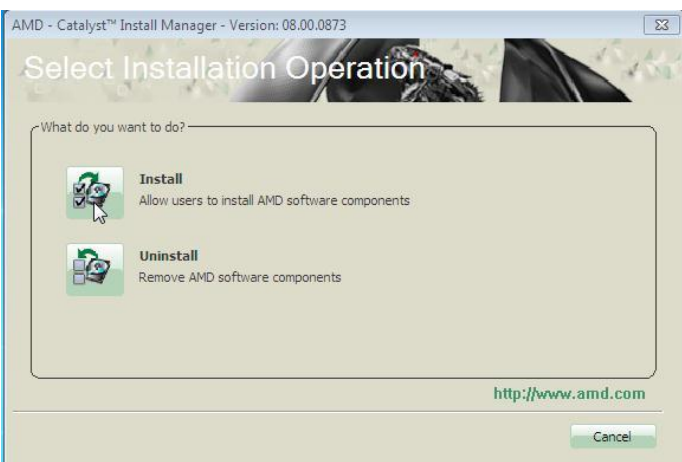

5. Click *Next* to continue the installation process.

6. Select **Express** and the **installation location** and click *Next*.

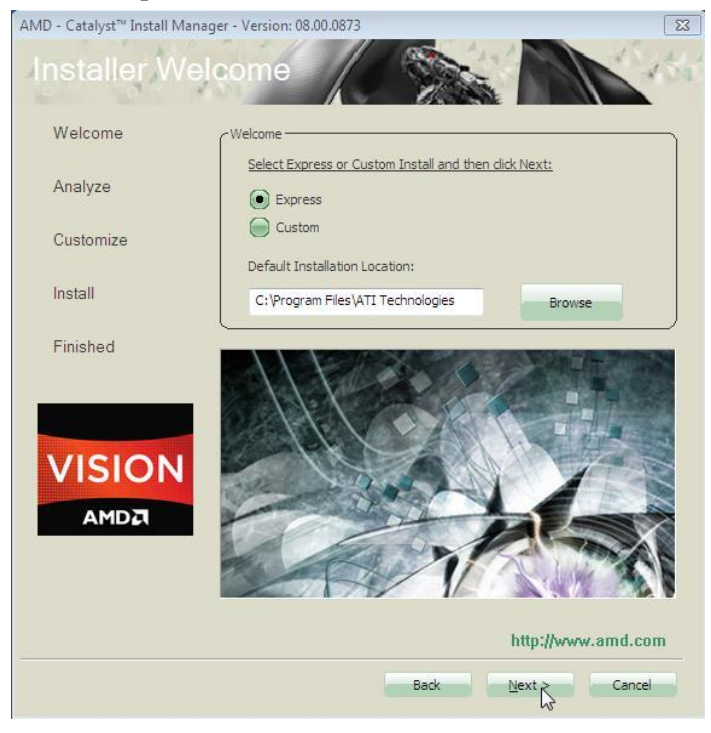

#### 7. Click *Accept* to accept the End User License Agreement.

#### End User License Agreement

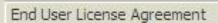

PLEASE READ THIS LICENSE CAREFULLY BEFORE USING THE SOFTWARE. BY USING THE SOFTWARE, YOU ARE AGREEING TO BE BOUND BY THE TERMS OF THIS LICENSE.

 $\overline{\mathbb{Z}}$ 

Ξ

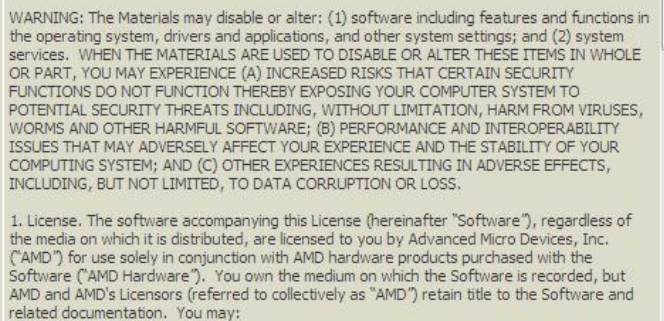

a) use the Software solely in conjunction with the AMD Hardware on a single computer; b) make one copy of the Software in machine-readable form for backup purposes only. You must reproduce on such copy AMD's copyright notice and any other proprietary legends that were on the original copy of the Software; c) transfer all your license rights in the Software provided you must also transfer a copy of

this License, the backup copy of the Software, the AMD Hardware and the related

 $\frac{Accept}{\sqrt{2}}$ 

Decline

#### 8. To reboot the system, click *Yes*.

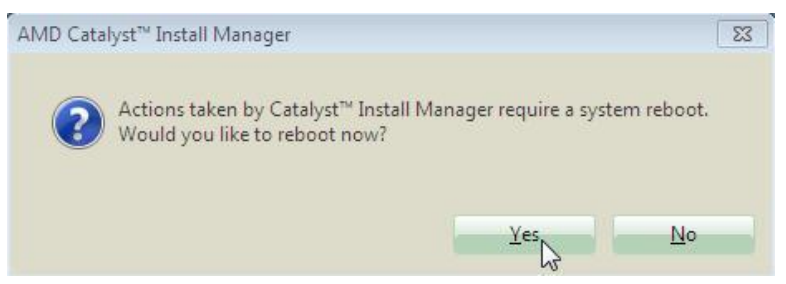

# <span id="page-54-0"></span>**Audio Drivers Installation**

1. Insert the drivers DVD that comes with the board. Click *AMD*, then *Realtek High Definition Audio Driver*.

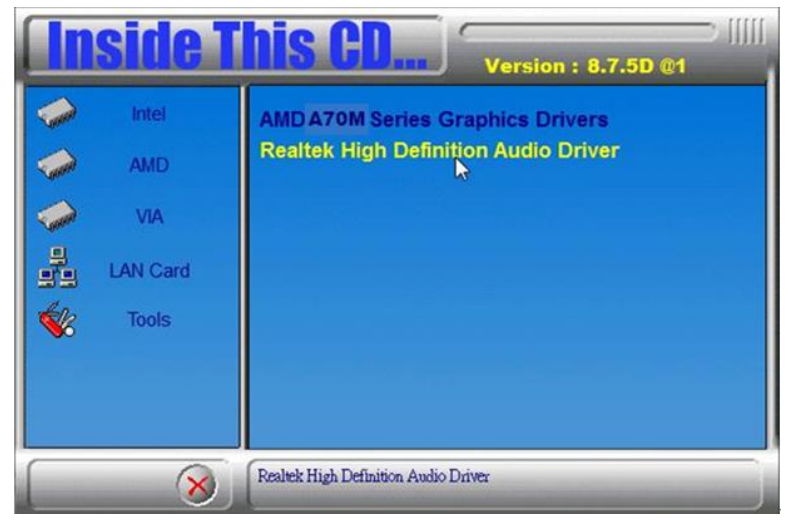

2. When the Welcome screen to the InstallShield Wizard appears, click *Next*.

3. InstallShield Wizard is now complete, click **Finish** to restart the system and for changes to take effect.

# <span id="page-55-0"></span>**LAN Drivers Installation**

1. Insert the drivers DVD that comes with the board. Click *LAN Card*.

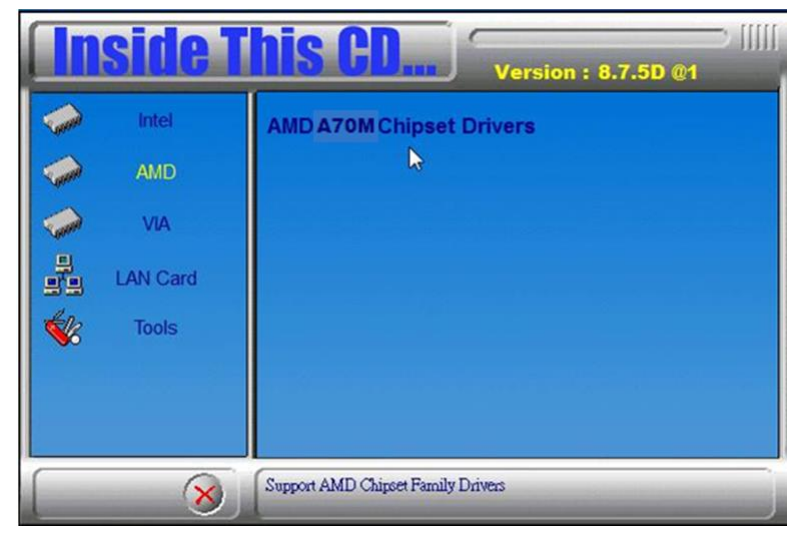

2. Click *Realtek LAN Controller Drivers*.

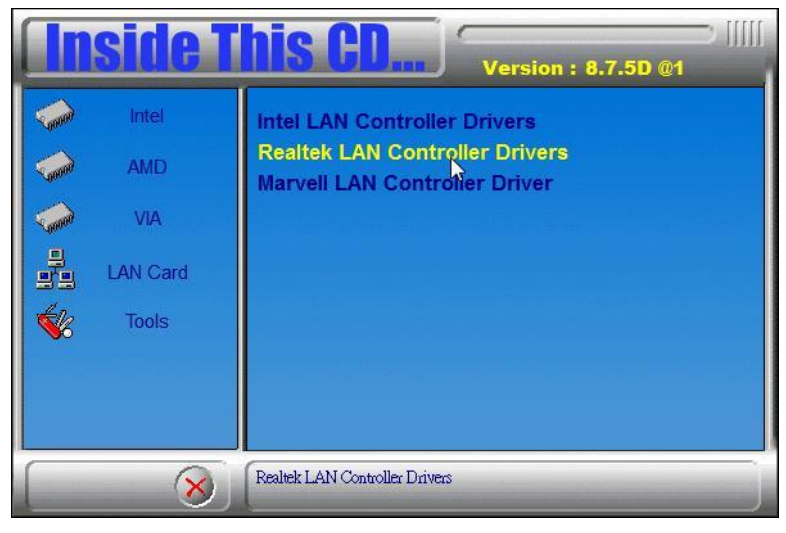

3. Click *Realtek RTL8111E LANDrivers*.

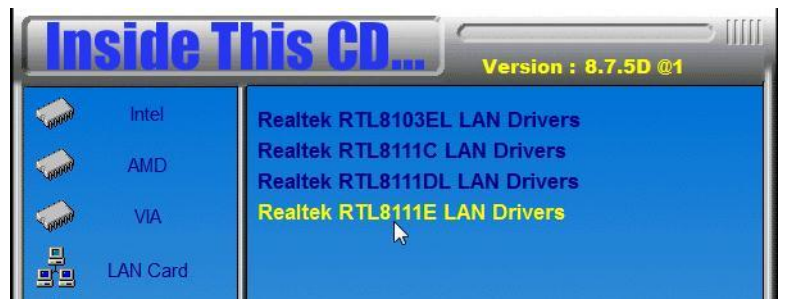

4. When the Welcome screen appears, click *Next*.

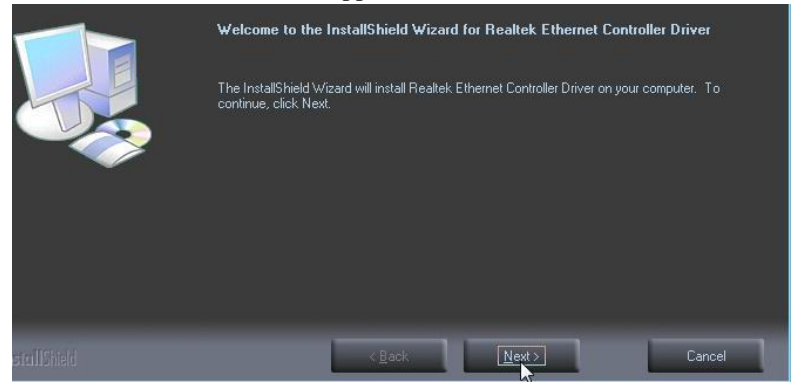

#### 5. Now click *Install* to begin the installation.

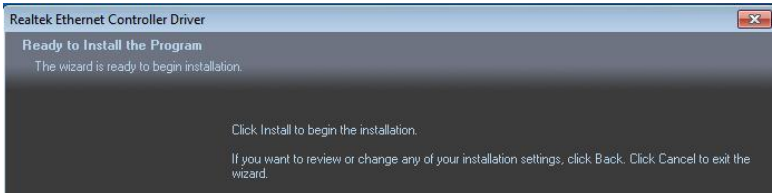

#### 6. InstallShield Wizard is complete. Click *Finish*.

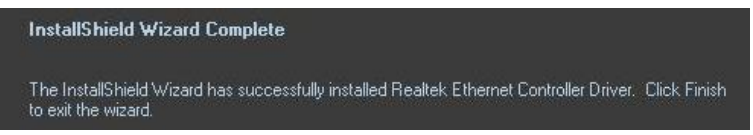

# **Appendix**

### **A. I/O Port Address Map**

Each peripheral device in the system is assigned a set of I/O port addresses, which also becomes the identity of the device. The following table lists the I/O port addresses used.

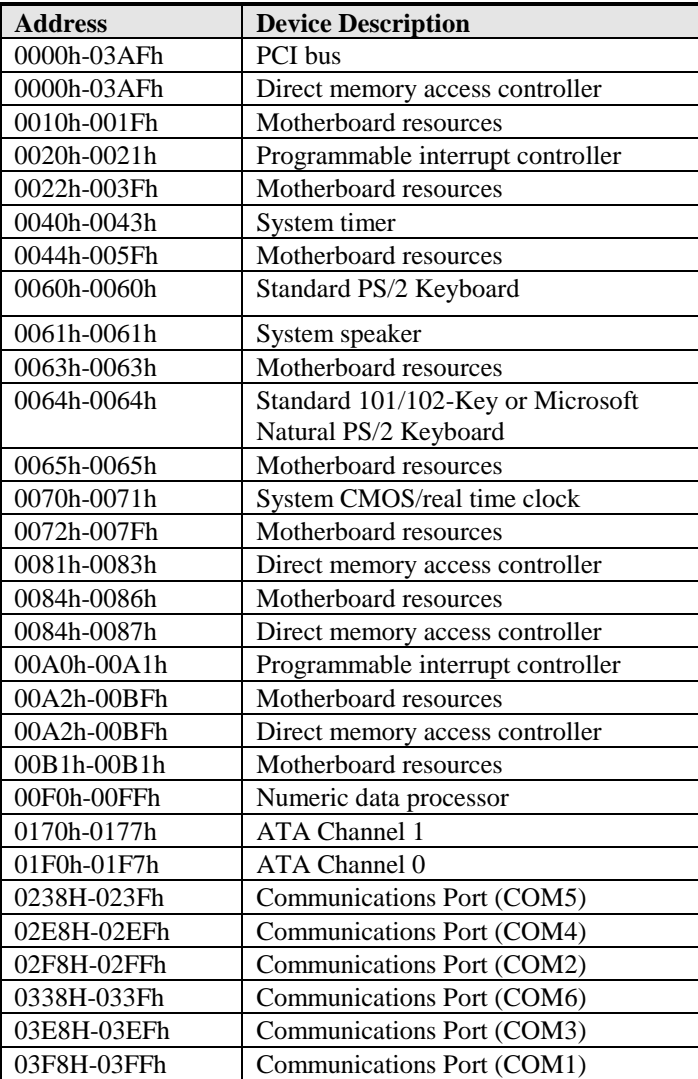

54 MI977 User's Manual

# **B. Interrupt Request Lines (IRQ)**

Peripheral devices use interrupt request lines to notify CPU for the service required. The following table shows the IRQ used by the devices on board.

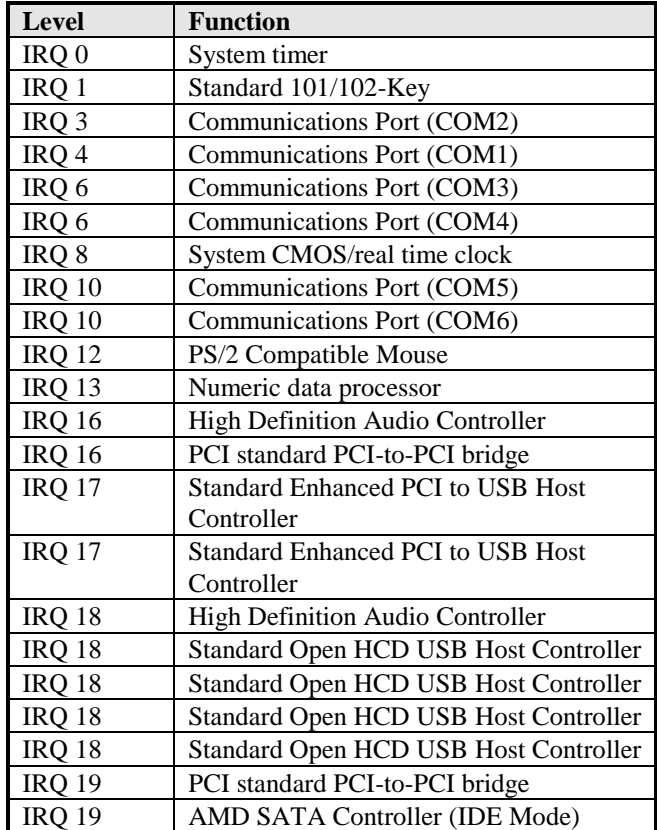

### **C. Watchdog Timer Configuration**

The WDT is used to generate a variety of output signals after a user programmable count. The WDT is suitable for use in the prevention of system lock-up, such as when software becomes trapped in a deadlock. Under these sorts of circumstances, the timer will count to zero and the selected outputs will be driven. Under normal circumstance, the user will restart the WDT at regular intervals before the timer counts to zero.

SAMPLE CODE:

//--------------------------------------------------------------------------- // // THIS CODE AND INFORMATION IS PROVIDED "AS IS" WITHOUT WARRANTY OF ANY // KIND, EITHER EXPRESSED OR IMPLIED, INCLUDING BUT NOT LIMITED TO THE // IMPLIED WARRANTIES OF MERCHANTABILITY AND/OR FITNESS FOR A PARTICULAR // PURPOSE. // //--------------------------------------------------------------------------- #include <dos.h> #include <conio.h> #include <stdio.h> #include <stdlib.h> #include "6106" //-------------------------------------------------------------------------- int main (int argc, char \*argv[]); void EnableWDT(int); void DisableWDT(void); //-------------------------------------------------------------------------- int main (int argc, char \*argv[]) { unsigned char bBuf; unsigned char bTime; char \*\*endptr;  $\frac{1}{2}$  char SIO; printf("6106 watch dog program\n");  $bTime = strtol$  (argv[1], endptr, 10); printf("System will reset after %d seconds\n", bTime); if (bTime)  ${ }$ else  $\{$ if (bTime  $> 0$  & & bTime  $< 256$ ) {  $A=2$ unsigned char result;<br>Set\_6106\_LD(0x08);  $Set_6106\_LD(0x08);$  gotoxy(1,12); }

return 0;

//--------------------------------------------------------------------------- void EnableWDT(int interval) {

}

{

unsigned char bBuf;

Set\_6106\_LD(0x08); Set\_6106\_Reg(0x30, 0x01);

 $Set_6106\_Reg(0xF1, interval);$ 

 $\frac{1}{\frac{1}{2}}$ //-------------------------------------------------------------------------- void DisableWDT(void)

unsigned char bBuf;

 $Set\_6106\_LD(0x08);$ <br> $Set\_6106\_Reg(0x30, 0x00);$ 

} //---------------------------------------------------------------------------

//--------------------------------------------------------------------------- // // THIS CODE AND INFORMATION IS PROVIDED "AS IS" WITHOUT WARRANTY OF ANY // KIND, EITHER EXPRESSED OR IMPLIED, INCLUDING BUT NOT LIMITED TO THE // IMPLIED WARRANTIES OF MERCHANTABILITY AND/OR FITNESS FOR A PARTICULAR // PURPOSE. //<br>//… //--------------------------------------------------------------------------- #include "6106.H" #include <dos.h> //-------------------------------------------------------------------------- unsigned int 6106\_BASE; void Unlock\_6106 (void); void Lock\_6106 (void); //-------------------------------------------------------------------------- unsigned int Init\_6106(void) { unsigned int result; unsigned char ucDid;  $6106$ \_BASE = 0x4E; result =  $6106$  BASE;  $ucDid = Get_6106_{Reg}(0x20);$ if (ucDid ==  $0x07$ ) //6106 { goto Init\_Finish; }  $6106$ \_BASE = 0x2E; result = 6106\_BASE;  $ucDid = Get_6106_{Reg}(0x20);$ if (ucDid ==  $0x07$ ) //6106 { goto Init\_Finish; }  $6106$ \_BASE = 0x00; result = 6106\_BASE; Init\_Finish: return (result); } //-------------------------------------------------------------------------- void Unlock\_6106 (void) { outportb(6106\_INDEX\_PORT, 6106\_UNLOCK); outportb(6106\_INDEX\_PORT, 6106\_UNLOCK); } //-------------------------------------------------------------------------- void Lock\_6106 (void) { outportb(6106\_INDEX\_PORT, 6106\_LOCK); } //-------------------------------------------------------------------------- void Set\_6106\_LD( unsigned char LD) { Unlock\_6106(); outportb $(6106$  INDEX PORT, 6106 REG LD); outportb(6106\_DATA\_PORT, LD); Lock  $6106()$ ; } //-------------------------------------------------------------------------- void Set\_6106\_Reg( unsigned char REG, unsigned char DATA) { Unlock\_6106(); outportb(6106\_INDEX\_PORT, REG); outportb(6106\_DATA\_PORT, DATA); Lock\_6106(); } //-------------------------------------------------------------------------- unsigned char Get\_6106\_Reg(unsigned char REG)

unsigned char Result; Unlock\_6106(); outportb(6106\_INDEX\_PORT, REG); Result = inportb(6106\_DATA\_PORT); Lock\_6106(); return Result;

//------------------------------------------------------------------------------------

{

}